## Printing labels ETI – user manual

- 1. In the main window click on »Items«. It opens window with the items.
  - **hint:** if you know the article number and his real name, it can be entered directly into the empty box and continue with the step **>6**«

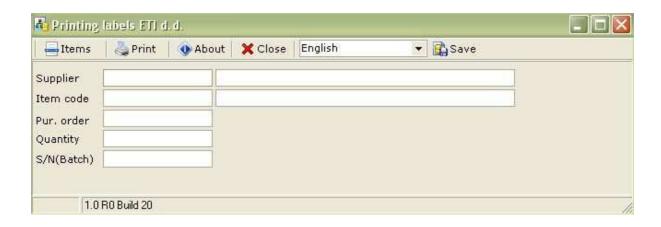

2. After the first start of the program click the button »On-line« in the bottom of the window and follow the instructions to download the latest database from the server ETI (action is repeated in case that the desired code is not present in the codebook)

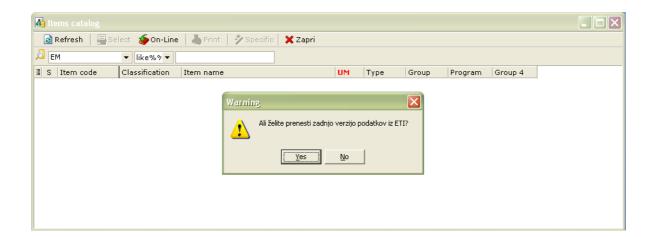

3. After successful transmission in the left text box change the default selection of **»EM**« in **»Šifra - code**«, in the right input box enter partial or full ETI code and click the button **»Refresh**«

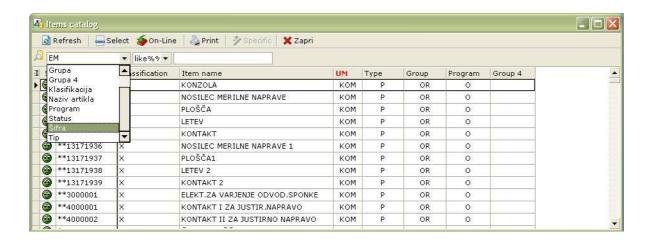

**4.** After clicking on **»Refresh**«, desired code is displayed in the main window. Click on desired code to signify and then **»Select**«

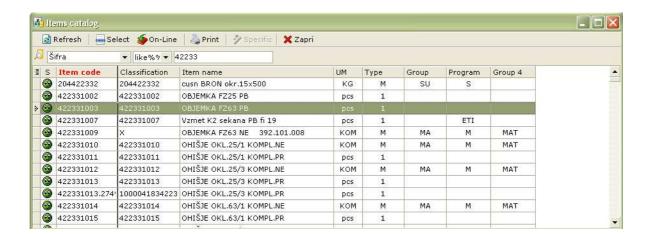

5. By clicking the button **»Select**«, program returns back to first window. In the first window we fill other required fields. (Supplier, Pur. order, Quantity, S/N (Batch))

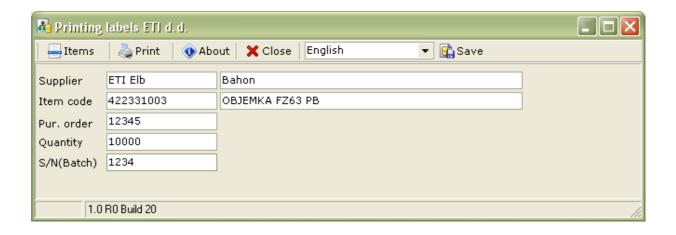

6. When we have completed all the fields click on the button »Tiskaj - print« and in the window, that opens, select one of the options of printing labels 2 (never print etiketa1 –label 1), then click the button »Tiskaj - print«

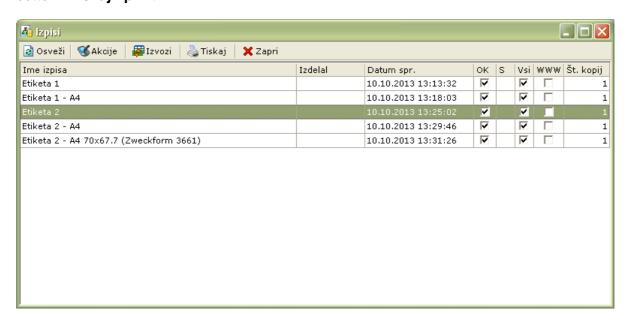

7. It opens a window, which offers a variety of options. We choose the leftmost icon **(Print)** and a copy of label is sent to printer.

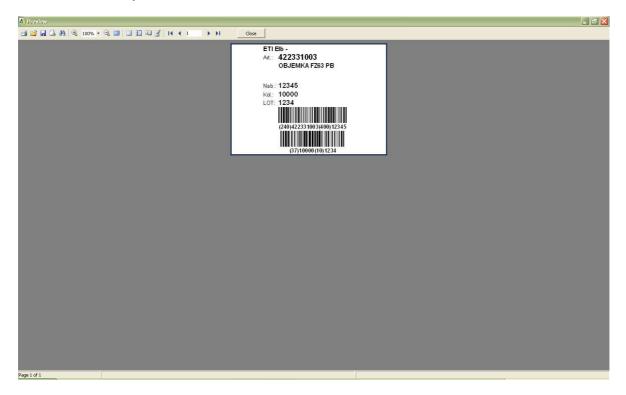

In case of problems, contact the author of the program.

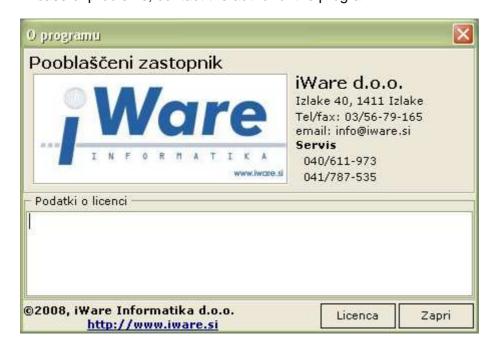